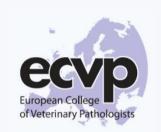

# ExamSoft for the ECVP Examination Brief to candidates

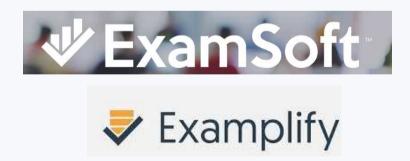

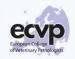

#### ExamSoft timelines

#### Next milestone **HISTOPATHOLOGY** and **GROSS PATHOLOGY** in 2024

|                         | 2021 | 2022    | 2023    | 2024    | 2025    |
|-------------------------|------|---------|---------|---------|---------|
| Histopathology*         |      |         |         | Digital | Digital |
| Gross Pathology**       |      |         |         | Digital | Digital |
| General Pathology       |      | Digital | Digital | Digital | Digital |
| Veterinary Pathology    |      |         | Digital | Digital | Digital |
| Comprehensive Pathology |      |         |         |         | Digital |

<sup>\*</sup>Only the description will be performed using digital system. Glass slides and standard microscope to be used. No virtual slide.

Exam time frame for each section is unchanged.

Exam format (question types) are unchanged for 2024.

<sup>\*\*</sup>Slides will be projected on a screen and will not be displayed on candidates' laptops.

#### Overview

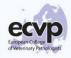

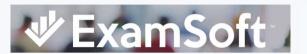

- Used by candidates to:
  - Activate their accounts
  - Download Examplify

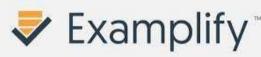

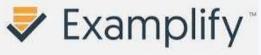

#### Used by candidates to

- Download exam package
- Take the examination
- Upload completed examination

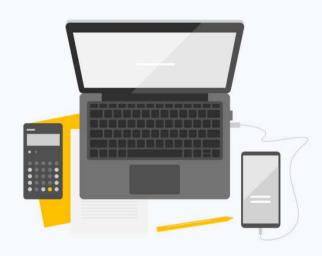

# Steps to be set-up

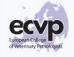

- 1. Account activation (using ExamSoft)
- 2. Examplify download
- 3. Test using a « mock » examination (using Examplify)
  - Download examination
  - Take examination
  - **Upload** examination

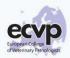

## ExamSoft – Activating your account

- Emails are collected at application time. Personal emails are safer since we experienced issues with institutional emails.
- Upon candidate addition into the system by an ECVP Admin, candidates receive an email from <a href="mailto:noreply@examsoft.com">noreply@examsoft.com</a> prompting then to activate their account, Subject: "Join European Board of Veterinary Specialisation's ExamSoft Account". Check your spams.
- Students must sign up using the link and create a password.
- Candidates must store their ID/Password. Those will be required to log onto ExamSoft and Examplify.
- It is recommended to use **Google Chrome** to access ExamSoft

#### Student dashboard in Examsoft:

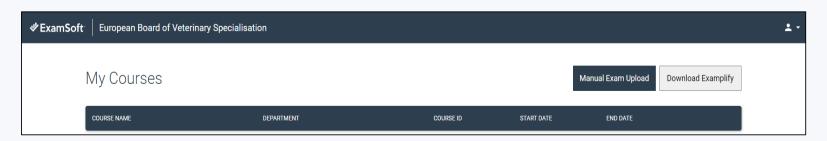

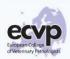

## ExamSoft – Downloading Examplify

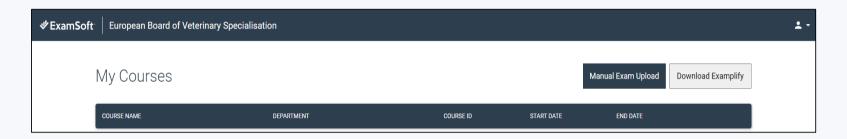

- Click on Download Examplify.
- It is highly recommended to download Examplify onto the laptop that will be used for taking examination → Select Yes to the respective question.
- Then download.

- Exemplify
- The shortcut on the Desktop appears as follows:
- Activate your account using your ExamSoft credentials:
- Institution is EBVS
- Agree with license.
- Examplify is ready to be used on your computer.

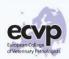

## **Examination Assignment**

- Students receive an Email from <u>noreply@examsoft.com</u>, Subject: Download 'XXXXXXXXXXXXXXX (Example Download 'Vet Path Large')
- In the Examplify Dashboard, the system prompts the student to download the Examination.

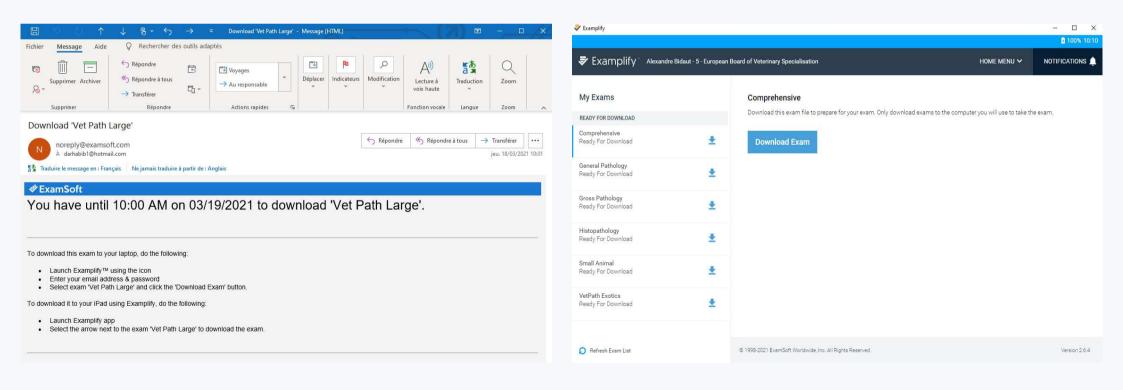

#### **Examination Download**

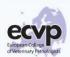

- Internet connexion required
- Click on Download Exam
- Updated Dashboard:

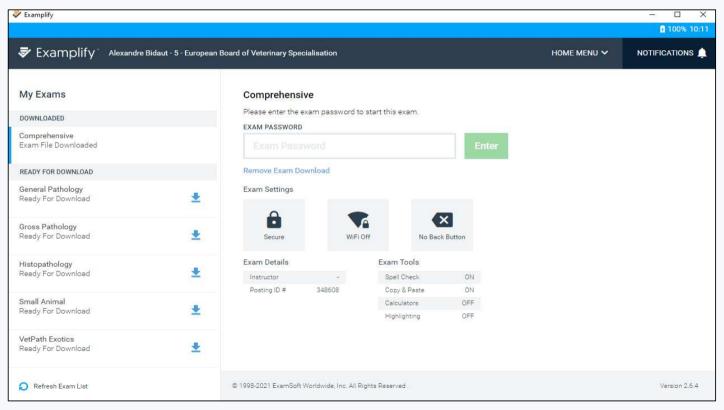

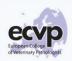

# Taking the Examination

• Enter the Password (this password is given by invigilators at the examination)

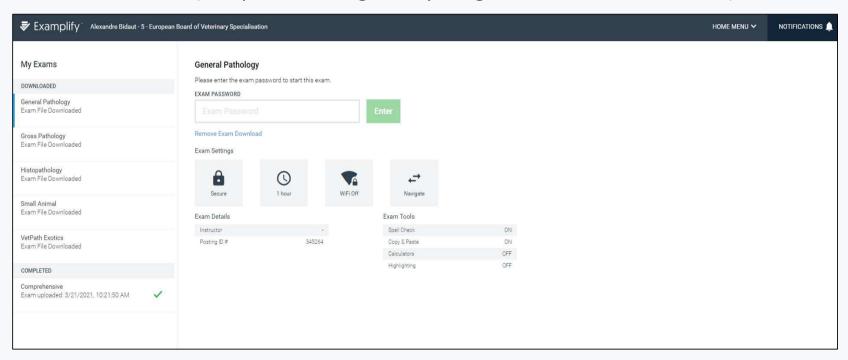

 When taking the examination, for security reasons, Examplify locks any access to computer applications and files

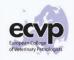

## Launching Examplify - Tips

• Before proceeding to take the Examination using Examplify, Students shall close all applications. Otherwise, the following screen appears:

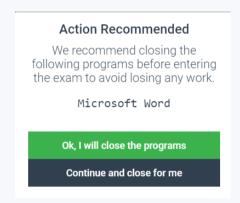

- Of note, when launching Examplify:
  - System warns about antivirus deactivation. Continue without deactivating the antivirus.
  - System warns "Do not start the exam before being instructed"
  - Upon instruction, click "I am authorized to start exam".

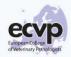

## Taking the Examination

- Intuitive and self-explanatory
- MCQs: straightforward
- SAQs: Answer box works like a Word text editor. There is the possibility to include symbols, find and replace, create numeric lists... No text limitation but be clear, concise and precise in your answers.
- The right panel is displayed by clicking on Toolkit:

Alarm: there is the possibility to set an alarm. When the alarm runs down, an orange signal appears.

Text size can be adjusted on the right panel.

- When at last question, the "Finish" button appears in the bottom right corner.
- System prompts: "Confirm you have finished". At this point, there is still a way to return to your answers as you can go back to exam. When you are sure that you have completed the Exam, confirm you have finished.
- A window opens during preparation of the upload file. Upload is automatic.

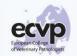

## Taking the Examination – Important note for SAQs

For SAQs, students are asked to clearly mark their free text answers by using the template provided (in order that the candidate's answer corresponds to each subquestion).

#### Example:

#### Regarding acute phase protein,

- **A. NAME** the organ that produces acute phase proteins
- **B. LIST** four positive acute phase proteins

Please, answer the question using the following template:

A:

*B* − 1:

2:

3:

4:

#### **Expected answer format from candidate**

#### **Expected answer format**:

A: Xxxxxxxxxxxx

B - 1: Xxxxxxxxxxxxxxxxxxx

4: Xxxxxxxxxxxxxxxxxxx

Question as it appears in Examplify

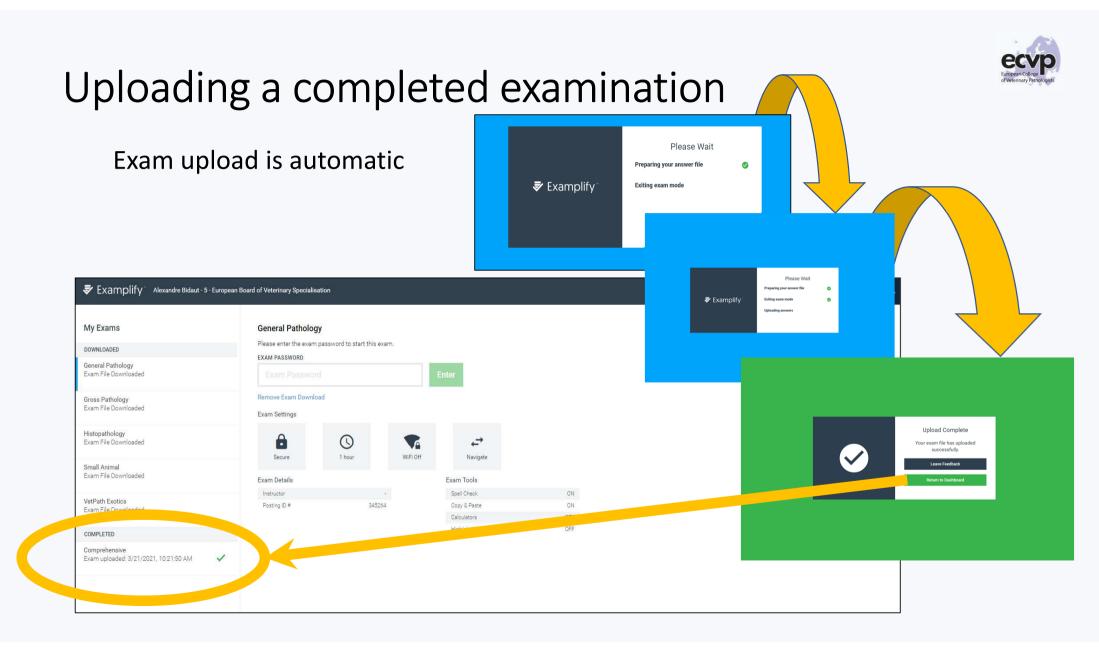

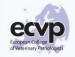

## Minimum system requirements

Candidates should bring their own laptops to the examination and use this laptop for the set-up procedure.

#### **Minimum System Requirements (MSRs):**

Examplify works with most modern computers, both Mac and Windows operating systems. Examplify will not run on Chromebooks, Android, or Linux operating systems.

Examplify does not support touchscreen input devices on Mac or Windows laptops.

We advise you take a mouse with scrolling wheel since we observed some touchpads were inactivated by Examplify and scrolling wheel is necessary for some questions. To be tested upfront.

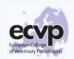

# Recap Video

• <a href="https://www.youtube.com/watch?v=PGywMBopeMM">https://www.youtube.com/watch?v=PGywMBopeMM</a>

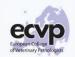

## In practice for ECVP Examination candidates

- Information package will be made available on ECVP website.
- Brief to ECVP Examination candidates will be sent to all candidates once candidate list established (October-November).
- November-December: candidates invited to set-up their system:
  - Account activation
  - Test (using Examplify. Test of features Alarms, question flags, navigation...)
- Systematic feedback required ("yes it worked" or "no it has not worked")
- Troubleshooting session if needed

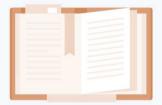